#### **Configuring Scan to E-Mail Contacts & E-Mail Quick Sets**

#### **Enter Machine's IP Address in Web Browser**

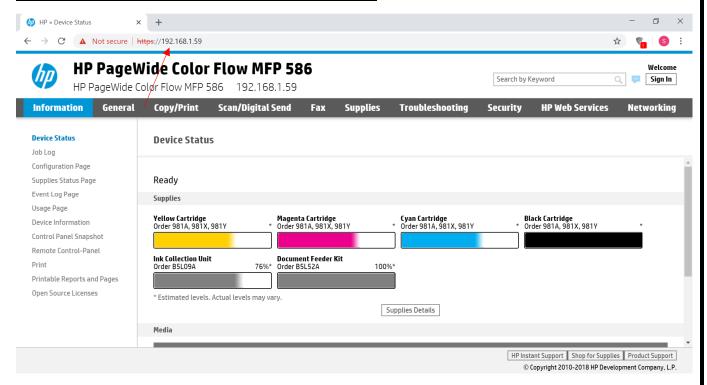

# **Select Scan/Digital Send and then Contacts**

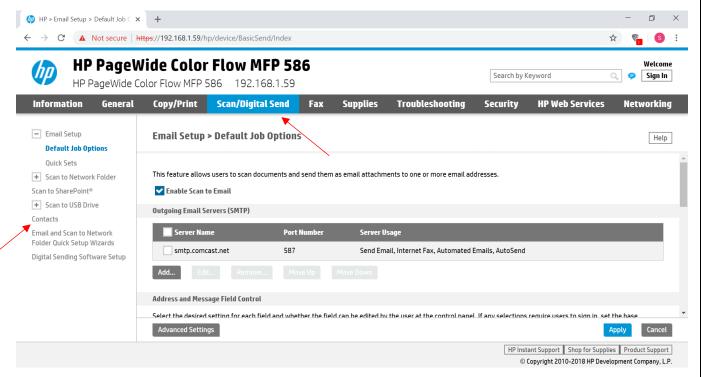

#### **Select Add Contact**

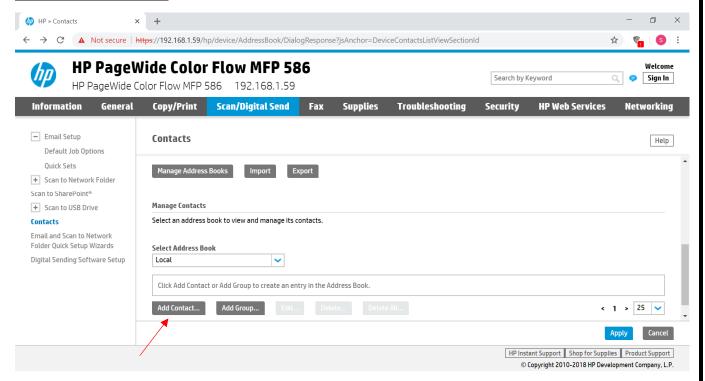

### Enter contact information and select OK

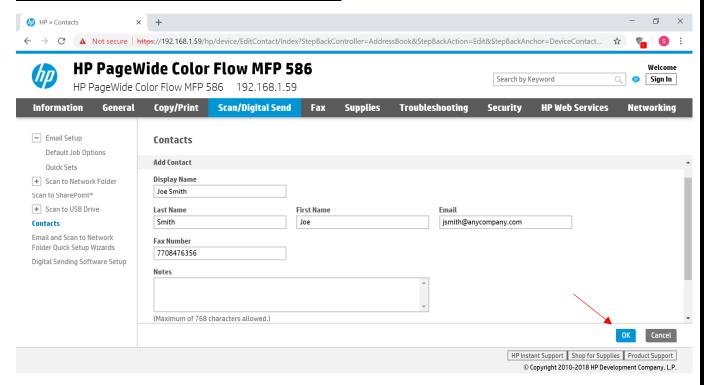

### Repeat steps to add additional contacts or groups

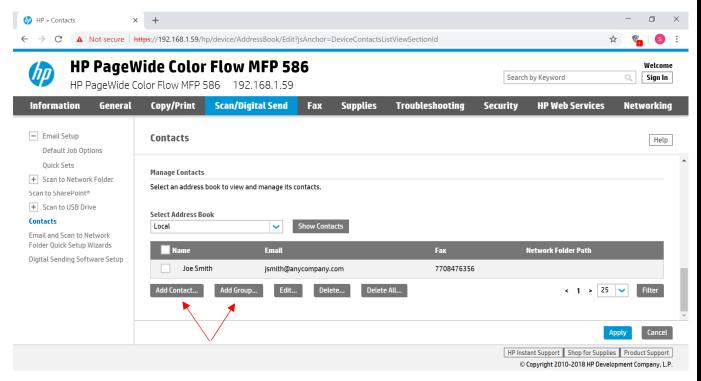

### To create an E-Mail Quick Set...Select Quick Sets and then Add

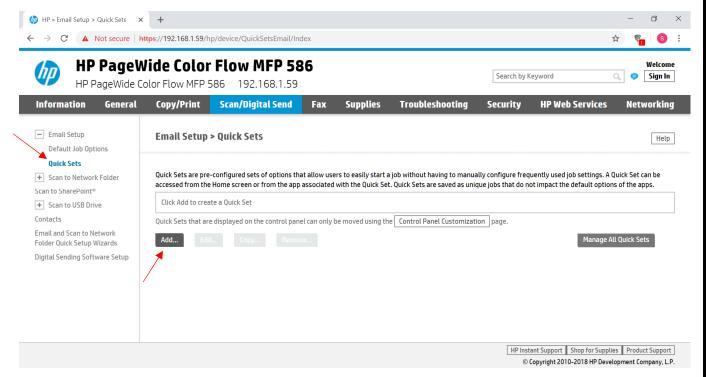

#### Enter the Quick Set Name, Choose Quick Set Start Option and select Next

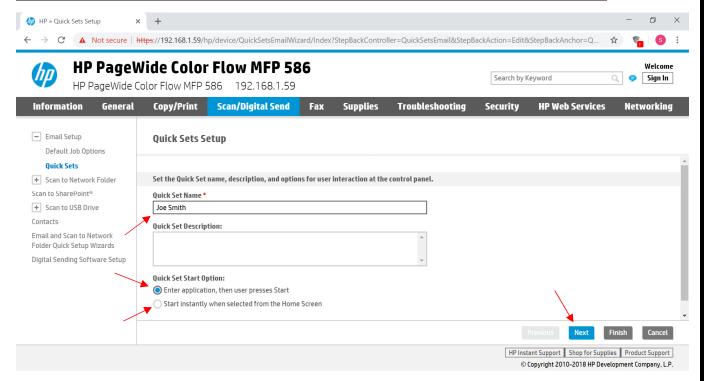

<u>Select Specify address and enter the e-mail...Continue selecting Next to customize</u> the Quick Set settings and select Finish once completed

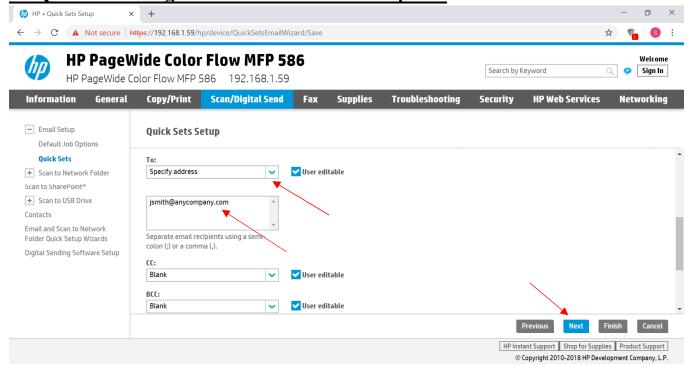

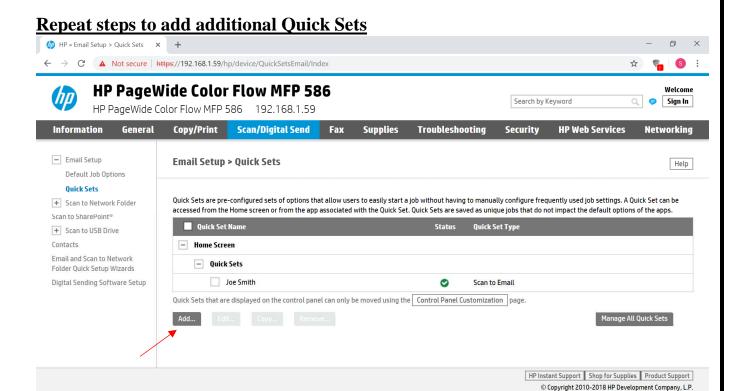

### <u>Select General and Home Screen Customization...Sign In to access Home Screen</u> Customization if the latest FutureSmart firmware is not installed

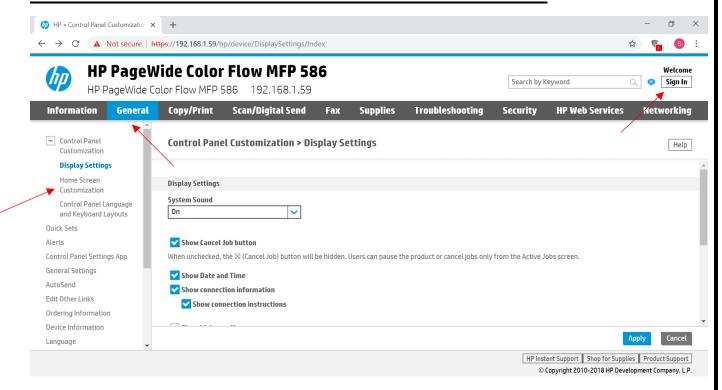

## <u>Double click the Quick Sets icon, right click the created Quick Set icon and select</u> <u>Move out of folder to move the Quick Set icon to the Home Screen</u>

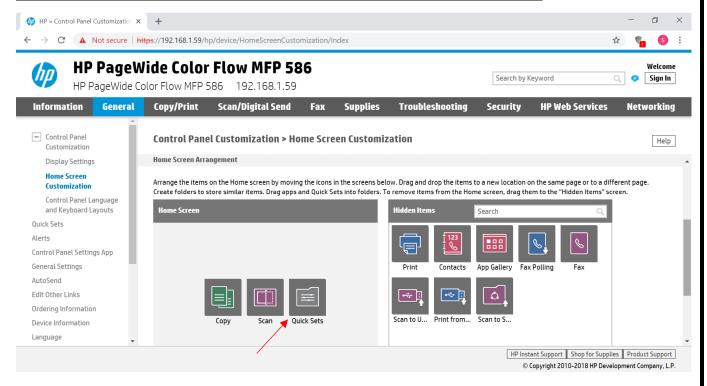

### The Quick Set icon is now on the Home Screen and ready to use

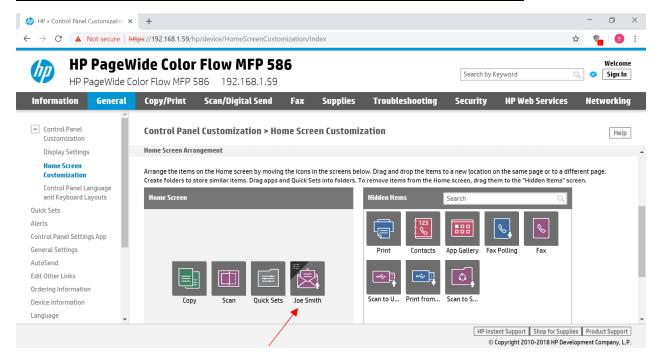